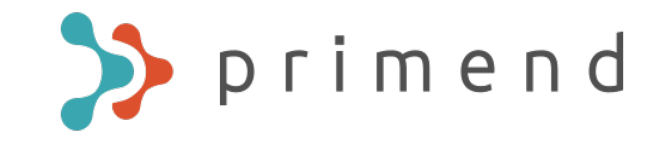

#### Microsoft Teams kasutusjuhend

Koostaja: Primend OÜ Aadress: Lõõtsa 12, Tallinn 11415 www.primend.ee

 $\bigcirc$ 

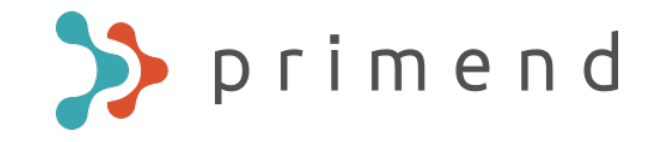

#### Sissejuhatus

Tegemist on kiirjuhendiga, kus on välja toodud peamised

Teams-i võimalused ja toimingud. Põhjalikuma ülevaate ja kogemuse saamiseks tuleks osaleda Teams-i koolitusel või tutvuda lisamaterjalide peatükis viidatud juhenditega.

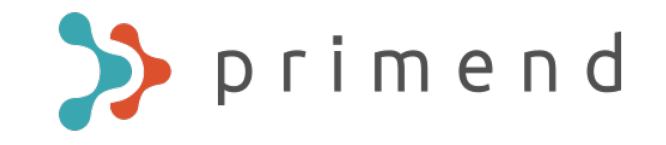

#### Teams peamenüü

n Activity В Chat ü **Teams** ⊞ Calendar ५ Calls £ **Files**  $\cdots$ 

Activity – ülevaade viimastest teadetest

Chat – vestlused ühe või mitme isikuga

Teams – grupid ja töö ning vestlus gruppides

Calendar – O365 kalender

Calls – Teamsi kõnede tegemine ja nende ajalugu

Files – jagatud failid ja ajalugu

Help – juhendmaterjalid ja õpetusvideod

\* Kui te olete Teamsile lisanud täiendavaid mooduleid, võib peamenüüs olla rohkem valikuid.

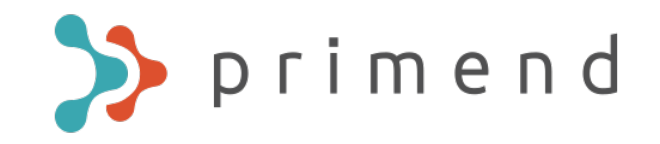

### Vestluse alustamine (Chat)

Vestlused ühe või mitme isikuga. Vestluses on võimalik lisaks tavapärasele suhtlemisele jagada faile, koostada memosid ja küsitlusi ning palju muud.

Vestluse alustamiseks tee ühte järgnevatest:

Sisesta Teams-i otsingusse isiku nimi, kellega vestelda soovite:

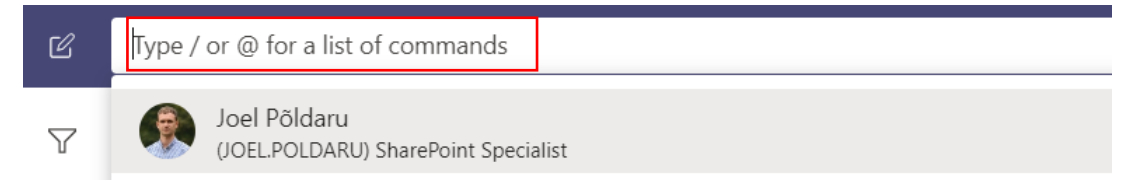

Valige New Chat ning sisestage isik(ud), kellega vestelda soovite:

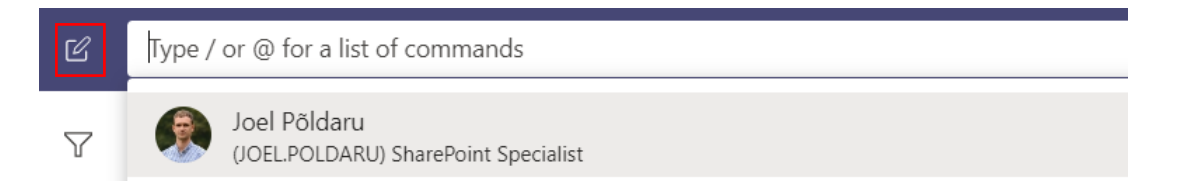

Vestlustele mitme inimese vahel, saab lisada teemakohase pealkirja.

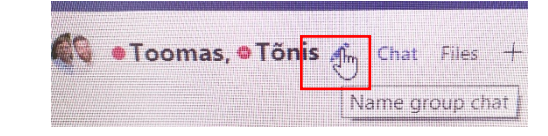

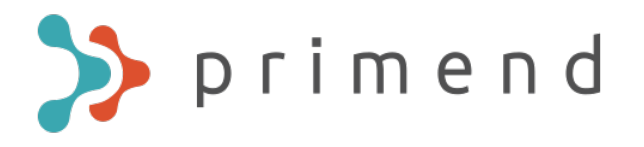

## Vestluse peamised toimingud

Sisestuslahtri mitme realiseks muutmiseks ja teksti vormindamiseks vali Format:

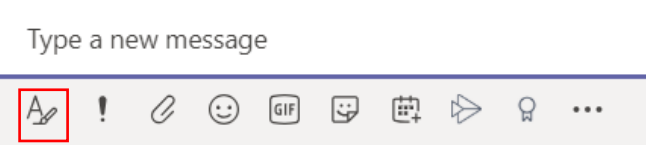

Kohtumise planeerimiseks vestluses osalejatega vali Schedule a meeting:

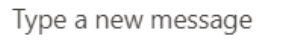

O)  $\odot$  or  $\odot$   $\boxdot$  $\triangleright$  $\Omega$  ...

Mitme osalisega vestluses kellegi poole nimeliselt pöördumiseks sisestage "@" ning seejärel soovitud isiku nimi:

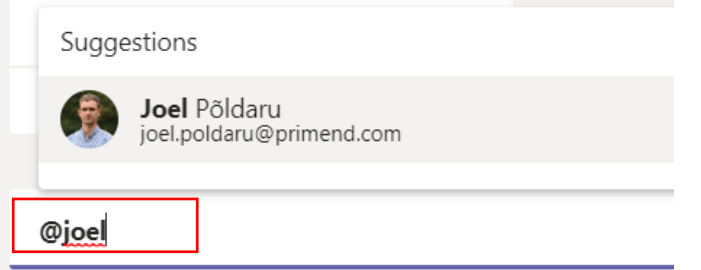

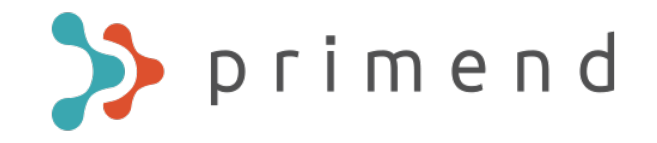

Faili jagamiseks vali Files, seejärel Share ja vali sobiv jagamise viis:

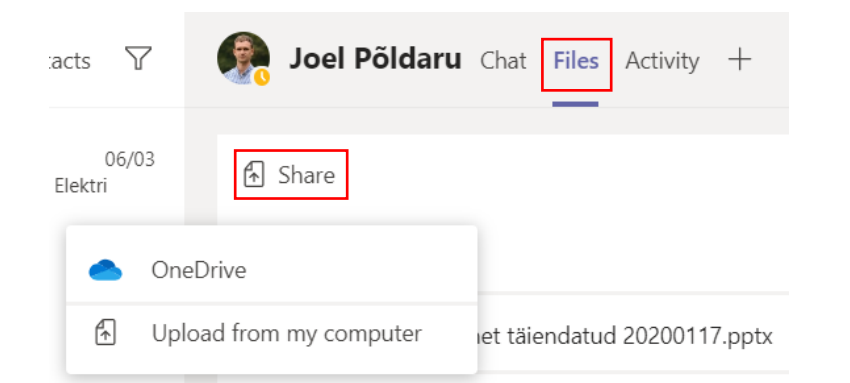

Faili võib manustada ka otse vestlusesse:

Type a new message

 $\bullet$ 

9 电 ◇ 8 …  $\oslash$  0  $GIF$ A  $\mathbf{1}$ 

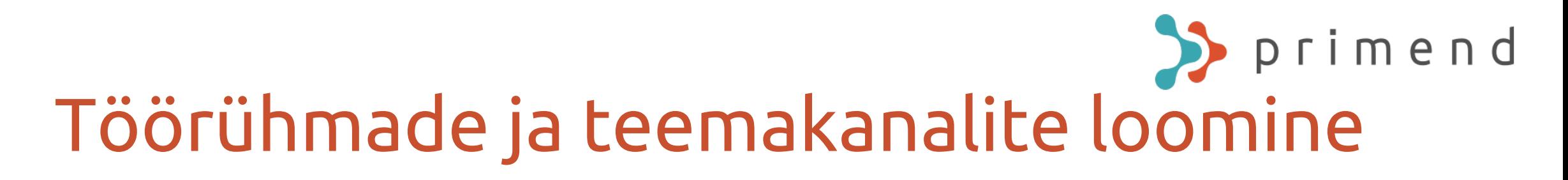

Teams valiku alt saab luua püsivamaid gruppe või teemakanaleid, milles suhelda, jagada uudiseid ja teateid ning ühiseid materjale.

#### Uue grupi loomiseks vali Join or create a team:

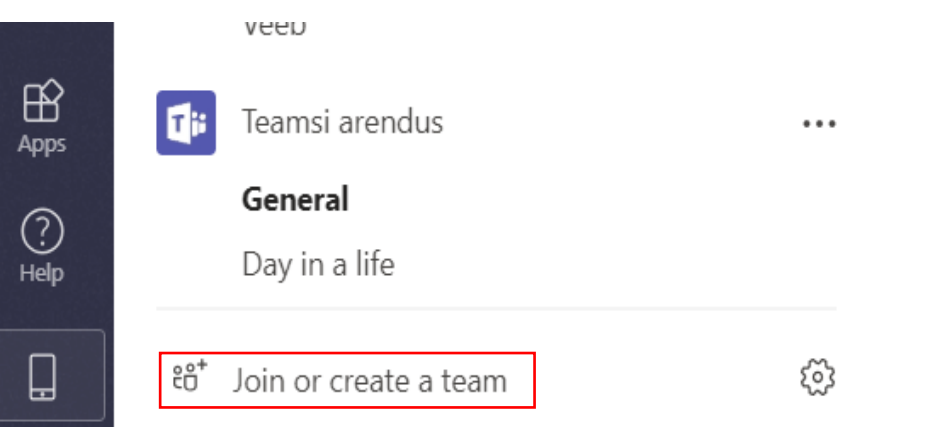

Grupi loomisest saab täpsemalt lugeda [MS juhendist](https://support.office.com/en-gb/article/video-get-your-team-up-and-running-702a2977-e662-4038-bef5-bdf8ee47b17b?ns=MSFTTEAMS&version=16&ui=en-US&rs=en-GB&ad=GB)

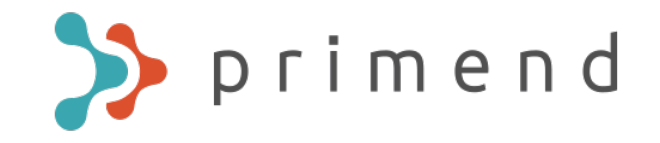

Grupi sätete muutmiseks vali grupi nime taga olevad kolm täppi ning seejärel sobiv sätete menüü:

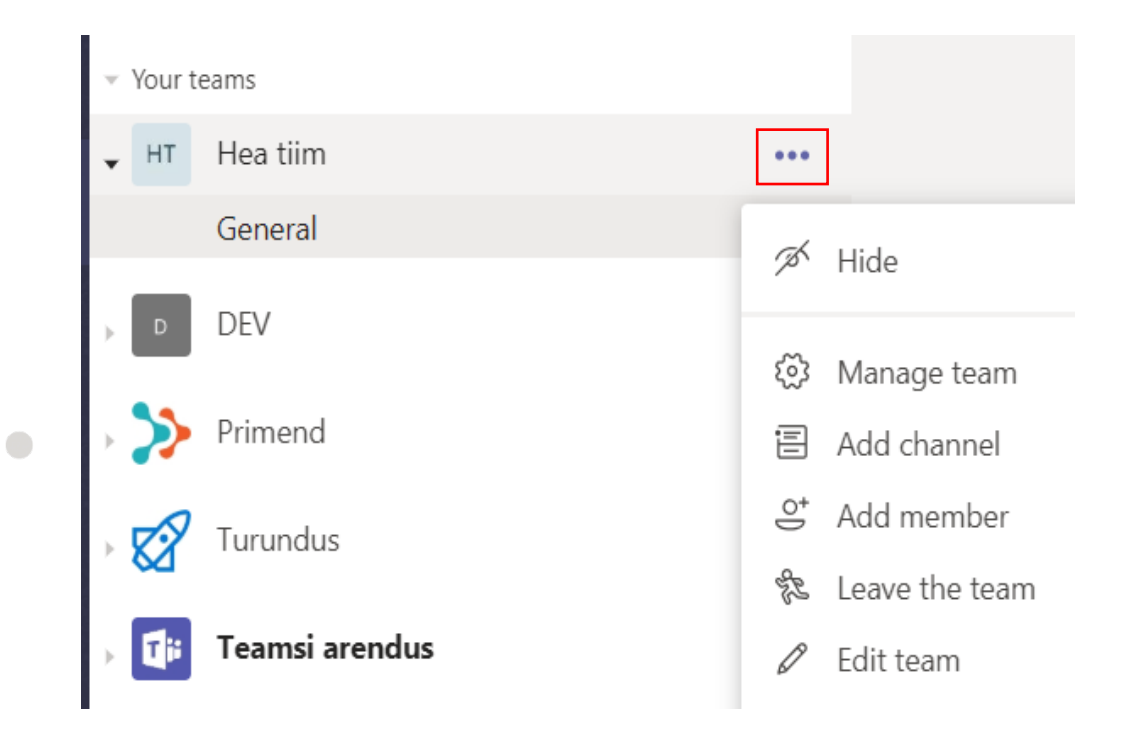

80

 $\bullet$ 

#### primend Grupi peamised omadused ja tegevused

- Grupi alla võimalik luua eraldi vestlus- või teemakanaleid.
- Vestluses saab vastata otse teise isiku sõnumile, tekitades sellega liigendatud vestluse.
- Võimalik lisada suuremat valikut äppe kui tavavestluse puhul, näiteks Planner, Forms, Wiki jpt.
- Võimaldab alustada kohest koosolekut kogu grupiga.
- Uute postituste kuvamiseks grupivestluses tuleb teavitused igas vajalikus grupi kanalis aktiveerida:

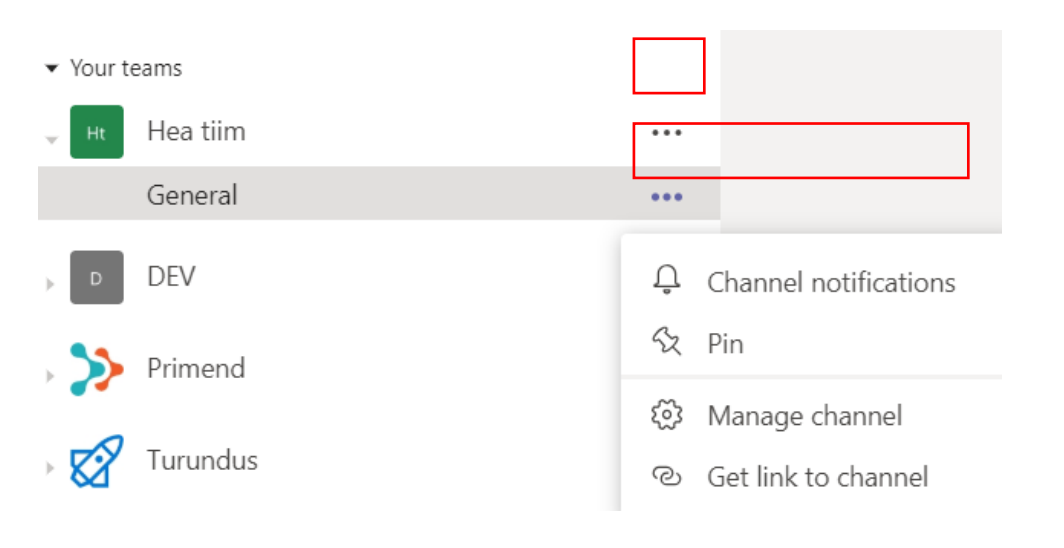

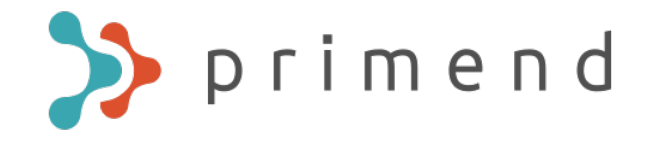

Jagatud faile on võimalik organiseerida kaustadesse. Faili või kausta loomiseks või jagamiseks vali Files, seejärel New või Upload:

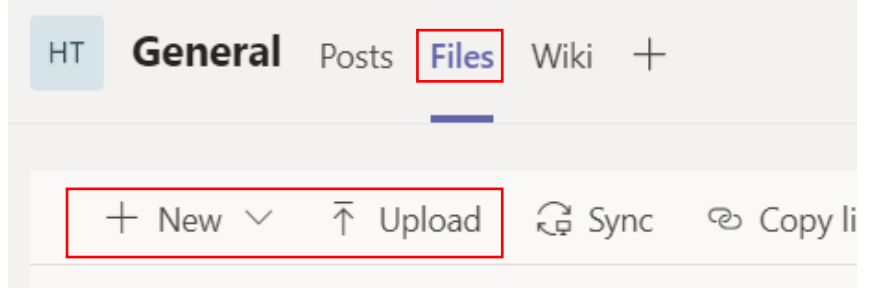

Grupi failide sünkroniseerimiseks File Explorerisse vali Sync:

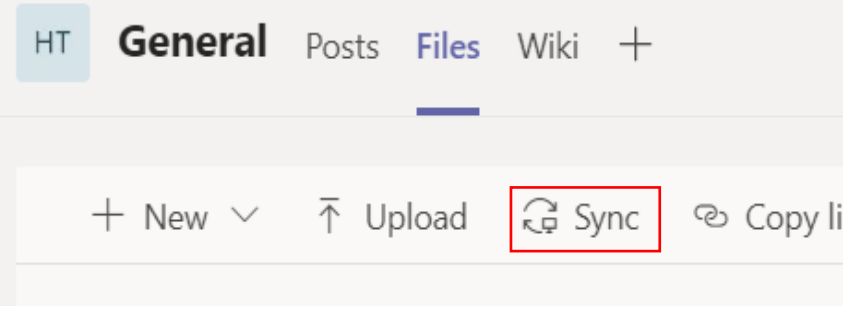

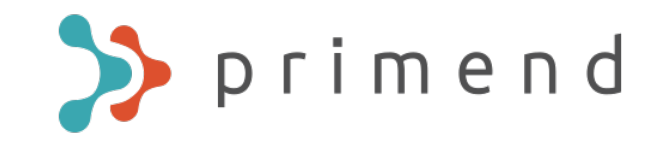

### Koosolekute planeerimine ja liitumine

Uue Teams-i koosoleku planeerimiseks on mitu võimalust:

Outlookis uut koosolekut luues lisage kutsesse Teams-i link, mille kaudu osalejad saavad koosolekuga liituda.

Selleks vajutage uut koosolekut luues Teams Meeting valikule:

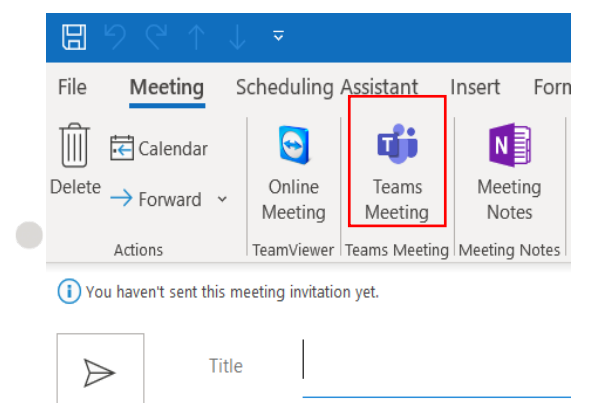

Teams-i kaudu kalendrisse koosolekut planeerides ilmub Teams-i koosoleku link kutsesse automaatselt.

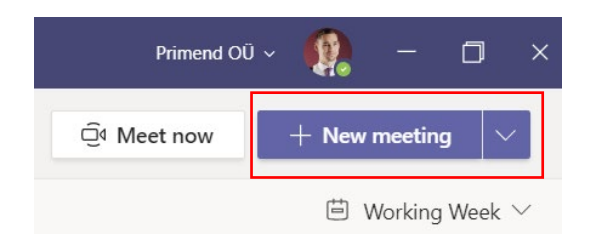

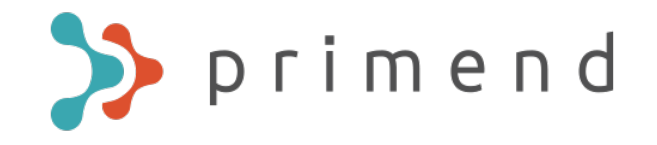

Koosolekul Teams-i kaudu osalemiseks on mitu võimalust:

Otsi Teams-i kalendrist planeeritud koosolek ja vali see:

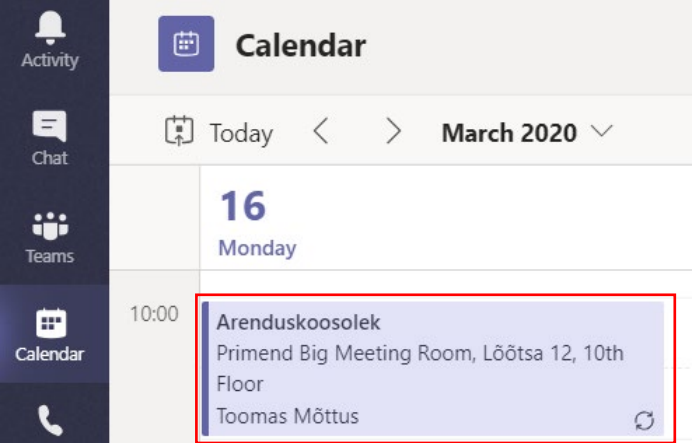

#### Seejärel vajuta Join:

 $\bullet$ 

 $\bullet$ 

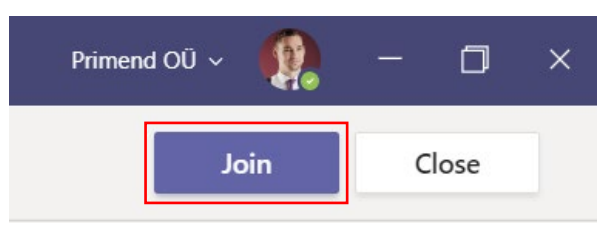

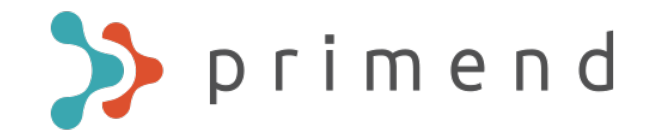

#### Kliki Outlooki kalendris planeeritud koosolekul ja vali seejärel Join Teams Meeting:

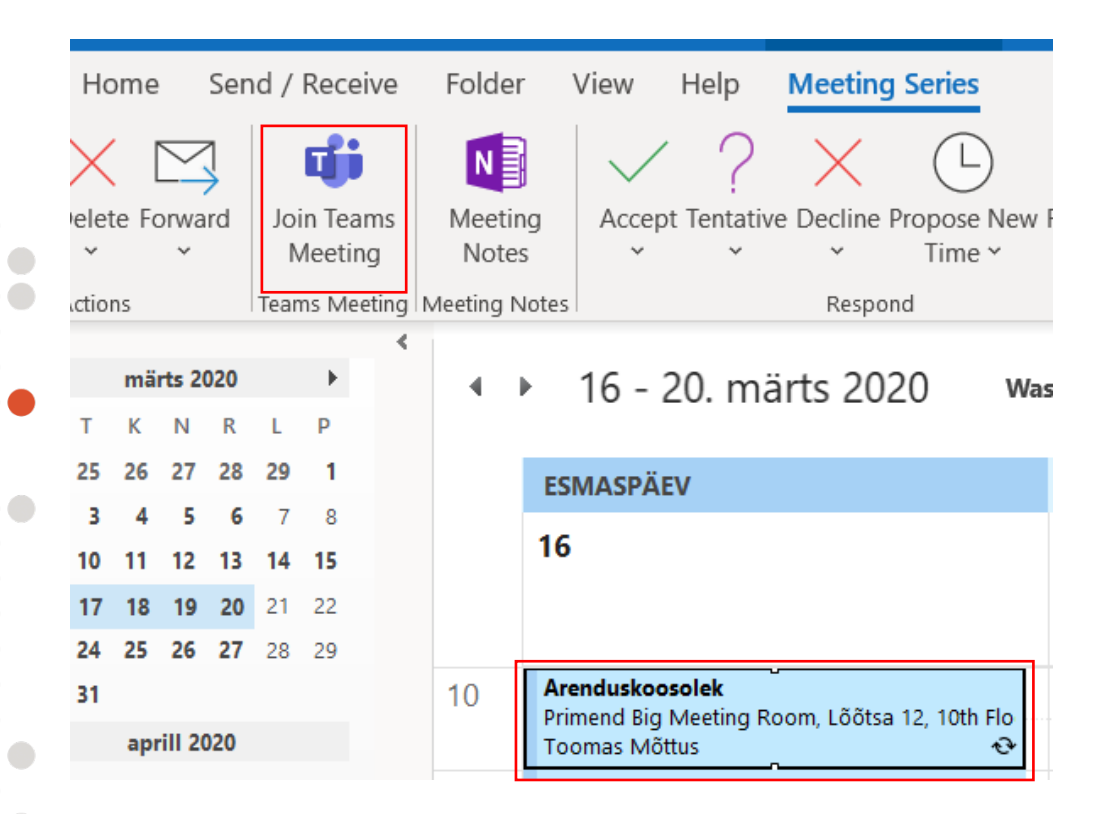

 $\bigcirc$ 

 $\bullet$ 

 $\bullet$  (

# Koosoleku olulisemad toimingud

Menüüribalt on võimalik teha järgnevaid toiminguid:

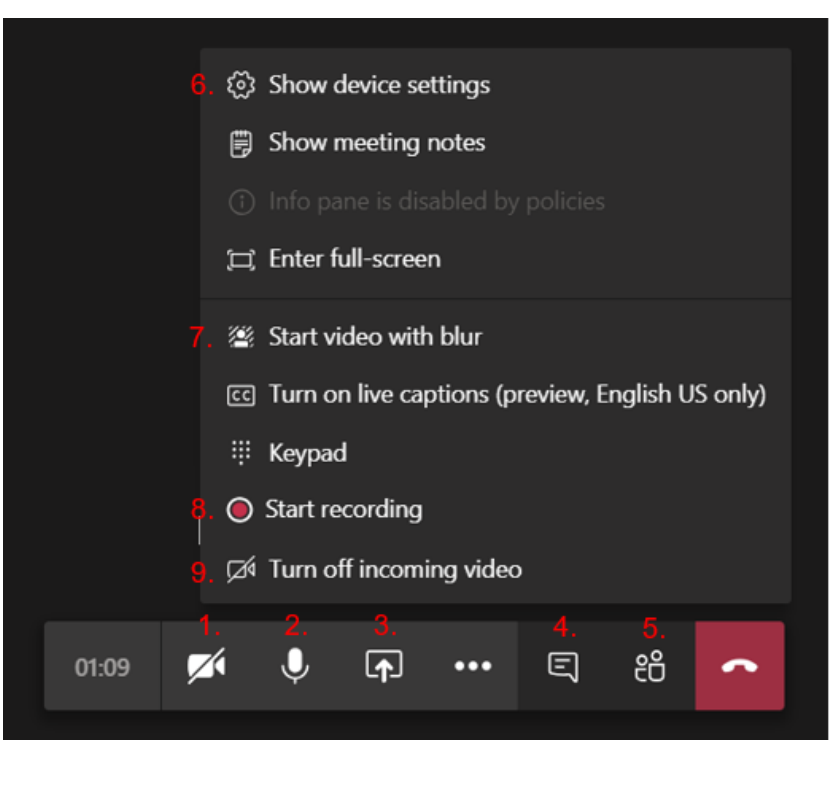

- 1. Kaamerat sisse ja välja lülitada.
- 2. Mikrofoni vaigistada.
- 3. Oma arvuti ekraanipilti jagada. Jagamiseks saab valida nii kogu ekraanil toimuva kui üksiku programmi.

primend

- 4. Koosoleku tekstivestlus. Võimaldab jagada infot, linke ning faile.
- 5. Osalejate lisamine ja ülevaade.
- 6. Audio- ja videoseadme sätted. Kui kasutada väliseid seadmeid, võib tekkida vajadus edastatava heli või pildi sätteid muuta.
- 7. Tausta udustamine. Muudab teie ümber oleva ala uduseks, kui seal on koosolekut segavat sisu.
- 8. Koosoleku salvestamine. Videosalvestis koosolekust salvestatakse Stream keskkonda ja salvestajale saadetakse automaatne meil salvestise lingiga.
- 9. Sissetuleva videopildi välja lülitamine. Aeglasema internetiühenduse korral tagab sujuvama koosoleku.

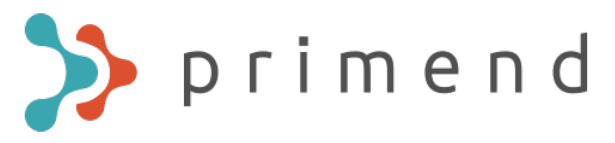

### Staatuse muutmine koosoleku ajaks

- Kui jagate teistele ekraanipilti, tuleks staatus koosoleku ajaks muuta Do not disturb, mis takistab Teams-i gruppide ja privaatvestluste teadete ilmumise jagatud ekraanile.
- Selleks vali enda kasutaja ikoon, seejärel vali käesolev staatus ning avanevast valikust Do not disturb:

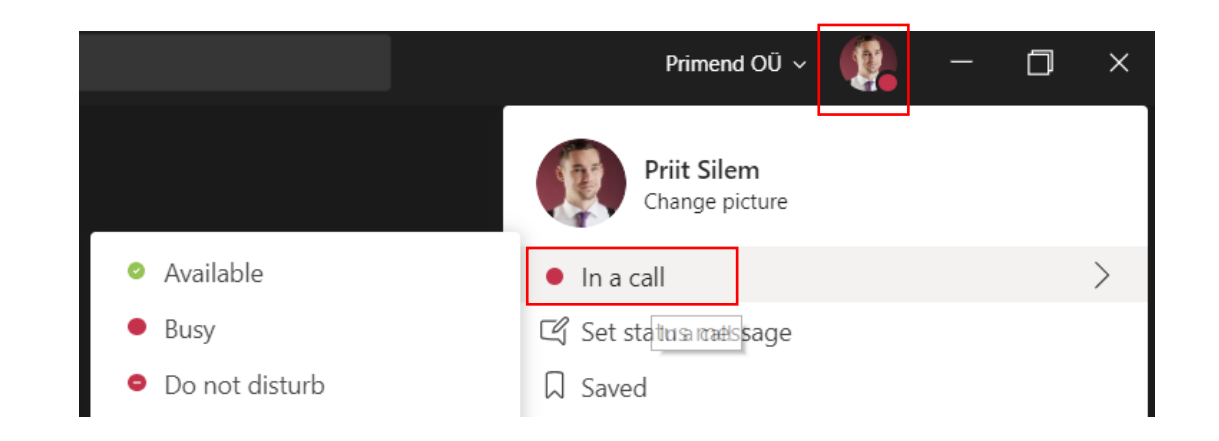

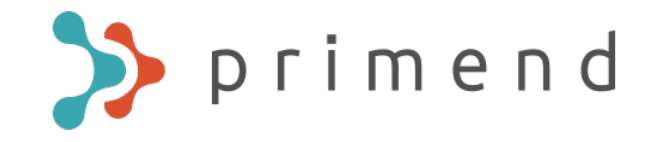

### Lisamaterjalid

 $\bullet$ 

Täpsemad juhendid ja videoõpetused leiad Teams-ist, kui valid Help ja seejärel Topics (juhendid) või Training (videoõpetused).

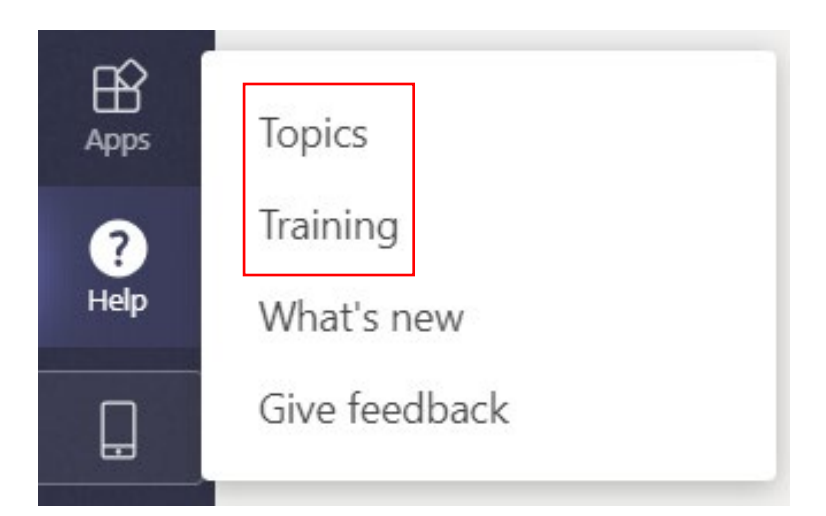